# ИЗМЕНЕНИЕ ФОНОВЫХ КАРТИНОК В ПРЕЗЕНТАЦИЯХ **POWERPOINT** И ТЕКСТОВОМ РЕДАКТОРЕ **WORD** (MS OFFICE 2007)

Подготовлено: Всеволод Цуриков, www.2bzy.net Для команды TangoCamp, Киев

# УСТАНОВКА ФОНА В **POWER POINT**

#### Подготовьте картинку для презентации

- для **печатной версии** используйте расширение 300 pixels/inch при размере 210 х 297 мм

- для электронной версии презентации (или отправки по е-маил) достаточно картинки 600 х 800 pixels или большего качества стандартного разрешения экрана), сохраненной с расширением 72 pixels/inch

*Совет:* При подготовке изображения для интернет версии используйте программное обеспечение отимизирующее картинку, например Adobe Photoshop версий 7,0 или выше.

*Совет:* вСтандартные разрешения экрана: 600х800; 1024х768; 1152х864; 1280х1024, более высокое расширение картинки не требуется.

# УСТАНОВКА ФОНА В **POWER POINT**

- **Выберите стандатный фон в меню Design** (1)
- Используйте стандартные шаблоны (2)
- Или загрузите файл шаблона.

Slide Setup Orientation

Page Setup

**Document Recovery** 

**Available files** 

PowerPoint has recovered

Save the ones you wish to

[a] tango camp 20

Version created

10:21 29 ноября

x

*Совет:* шаблоны оформления любых версий MS PowerPoint доступны на сайте : http://office.microsoft.com/ru-ru/powerpoint/HP051955341049.asp

> All Themes **This Presentation**

 $Aa$ 

**CARD HOME** 

Built-In

Aa

۹а

Aa

Aа

Aa

**INVOLVE** 

Trek

\*\*\*\*\*\*

Aa

nce Online...

Aa

**MANACH** 

More Themes on Microsoft

Browse for Themes... Save Current Theme...

## УСТАНОВКА ФОНА В **POWER POINT**

### Выберете опцию "Format Background" контекстного меню (1)

в появившемся окне выберите стандартный шаблон фона (2) или подготовленную картинку (3)

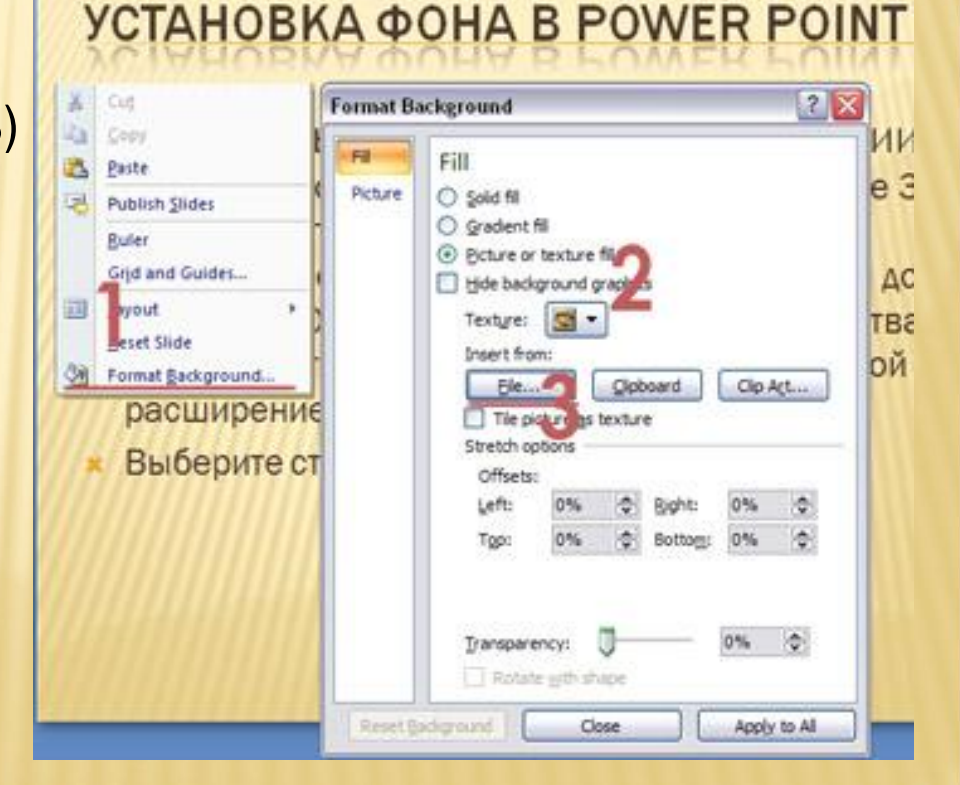

# УСТАНОВКА ФОНА В **WORD**

### Используйте **колонтитулы** для оформления макета бланка

- двойной клик в верхней области листа откроет меню колонтитулов. - используйте меню "Вставка-Колонтитулы" или контекстное меню в верхней области страницы.
- Вставьте картинку бланка методом drag-n-drop или «Вставка-Картинка»

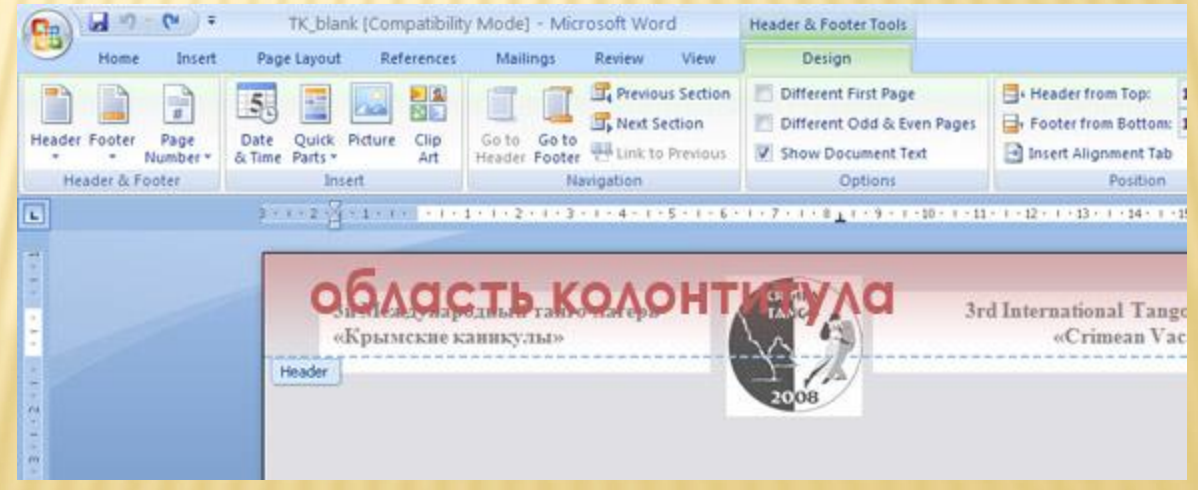

# УСТАНОВКА ФОНА В **WORD**

#### Используйте «Водные знаки» для фона бланка

- В меню «Настройки страницы» выберите опцию «Водные знаки» (1)
- в появившемся меню выберите «выбрать водные знаки» (2)
- В ОКНЕ «Печтные водные знаки» выберете опцию «Картинка выберите картинку из файл

*Совет:* используйте оптимизированную картинку под формат документа

*Совет:* сохраняйте файлы в формате MS Office 97

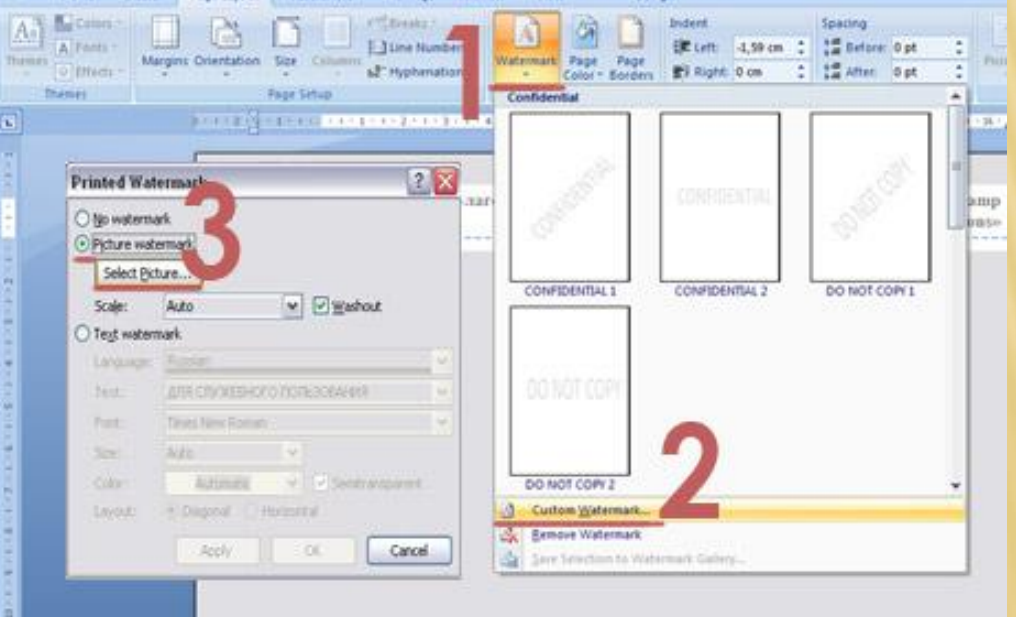